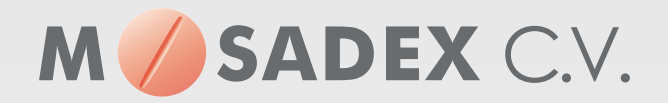

# **Snelstart handmatig bestellen met NOrder**

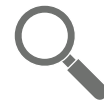

**NOrder: direct aan de slag.** 

**Maak kennis met het bestelportaal NOrder. Dit startdocument helpt u direct aan de slag te kunnen met uw bestellingen bij Mosadex-groothandel.** 

## **Inloggen NOrder**

- 1.Ga naar www.ncontrol.nl
- 2.Klik op *inloggen in MijnNControl*
- 3.Na inloggen gaat u via *menu* linksboven in het scherm, naar submenu *NOrder*

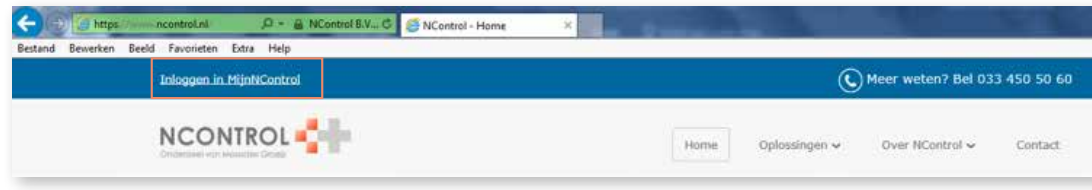

### **Handmatig bestellen**

- 1.Ga naar het menu bestellingen.
- 2.Kies het juiste bestelnummer.

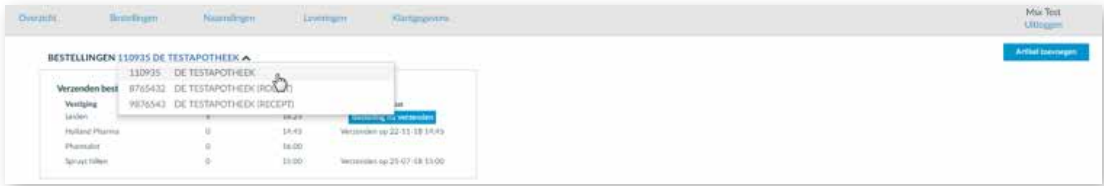

#### 3.Selecteer de knop *artikel toevoegen*.

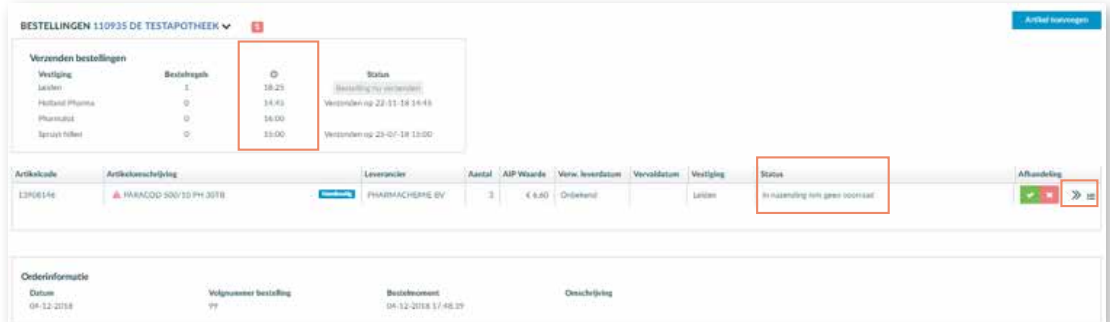

- 4.Zoek het te bestellen artikel via het filter.
- 5.Vul *aantal* verpakkingen in en klik op de bestel-knop.

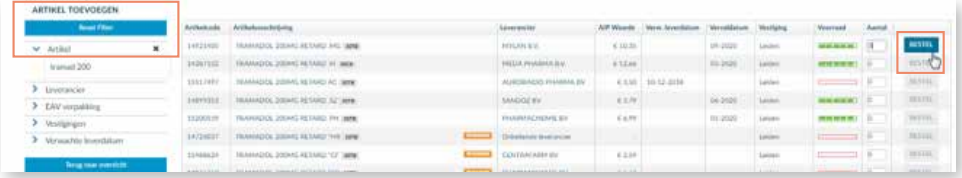

- 6. Het artikel is nu toegevoegd aan de bestelling. Via de knop  $\equiv$  aan de rechterkant kan de bestelregel eventueel nog worden aangepast.
- 7. Handel eventuele aandachtspunten af met de groene of rode knop.

8.De bestelling wordt automatisch verzonden op het getoonde tijdstip.

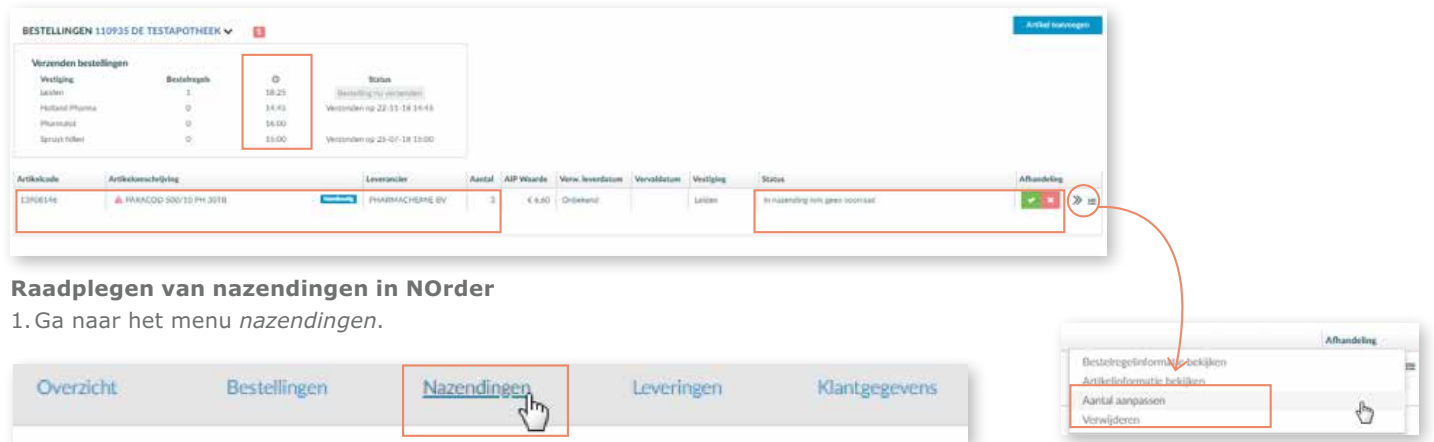

- 2.Kies het juiste bestelnummer.
- 3.Zoek het nazendartikel via het veld *artikel*.

4. Met de knoppen bij *afhandeling* kunt u de nazendregel nog aanpassen.

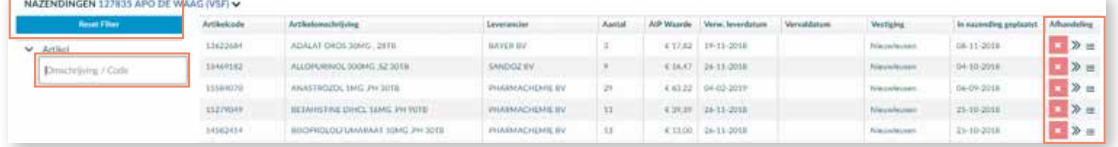

#### **Raadplegen bestelde/geleverde producten**

1.Ga naar het menu *leveringen*.

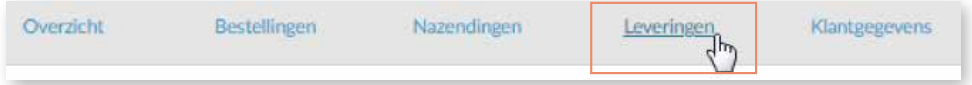

2.Zoek via het filter in het veld *artikel* het gewenste product of scan de verpakking van het artikel dat u zoekt.

3.U ziet bestelgegevens van het product.

# **Retour aanvragen in NOrder**

1.Een retour aanvragen gaat via de knop *retour*. Wij nemen vervolgens contact met u op.

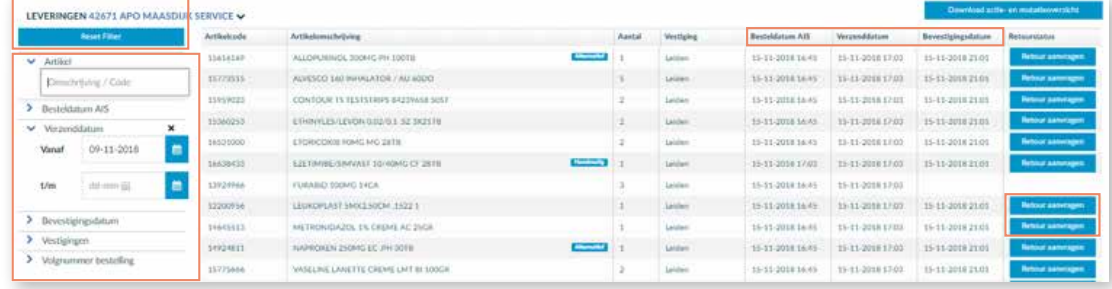

## **Uitleg van de zoekfunctie in NOrder**

Zoeken van een specifiek product (A), nazendregel (B) of besteld/geleverd product (C).

- Zoeken met artikelcode: Z-index nummer of de EAN kode (= barcode nummer)
- Zoeken met één of meerdere zoektermen gescheiden door een spatie: zoektermen zijn (een deel van) de artikelomschrijving, sterkte, leverancier. Bijvoorbeeld: 'tram 100 sz'
- Zoeken door het artikel te scannen

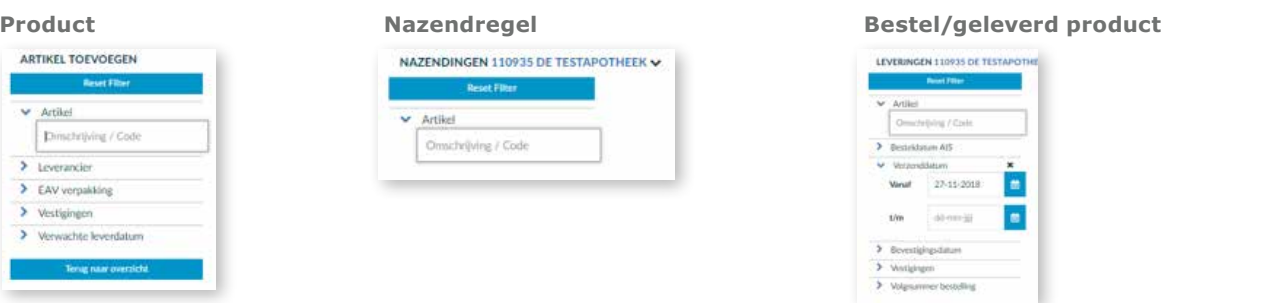